## MAKE CONTENT (iPad Camera)

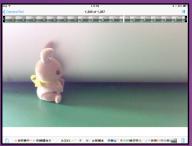

Make a Film or Animation

(Anything that puts a video into your camera roll)

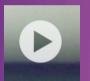

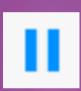

2. Play and Pause video

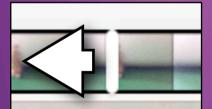

3. Drag play marker to first frame for poster

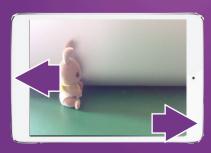

4. Take Screenshot of first frame

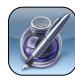

MAKE TRIGGER POSTER (Pages)

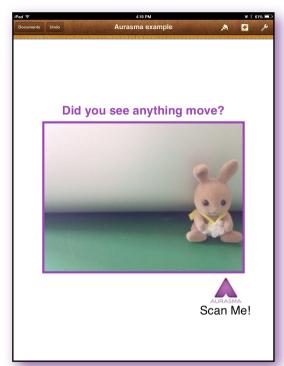

5. Make poster in Pages to print out for the classroom wall that will trigger the video

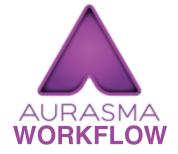

Guide produced by @iPadWells more at iPad4schools.org

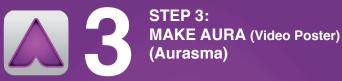

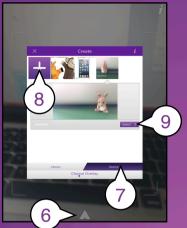

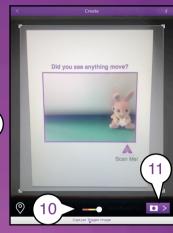

- 6. Click Aurasma logo to start.
- 7. Click Device
- 8. Click + and select video from photo album
- 9. Select
- 10. Point camera at Poster Green means unique enough
- 11. Take trigger shot
- 12.Resize video to match Photo
- 13. Name Aura 14. Public
- 15. Add to channel (This might be a course or class name)
- 16. Finish & upload
- 17. To see the Auras, students can now search for and "Follow" the channel

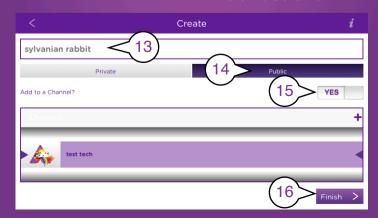